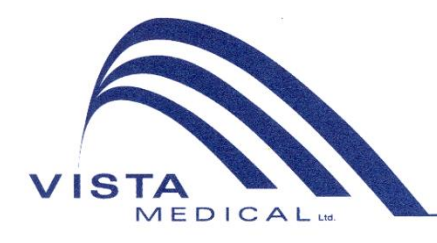

Unit 3 - 55 Henlow Bay Winnipeg, MB Canada R3Y 1G4 PH: (204) 949-7676 800-563-7676 FAX: (204) 949-7650 800-664-2044

# BODITRAK PRO **Bruksanvisning**

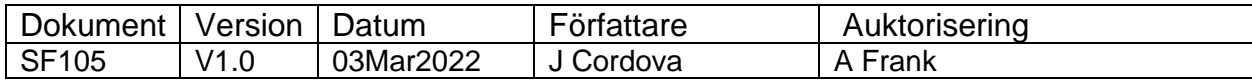

#### **Revisionshistorik**

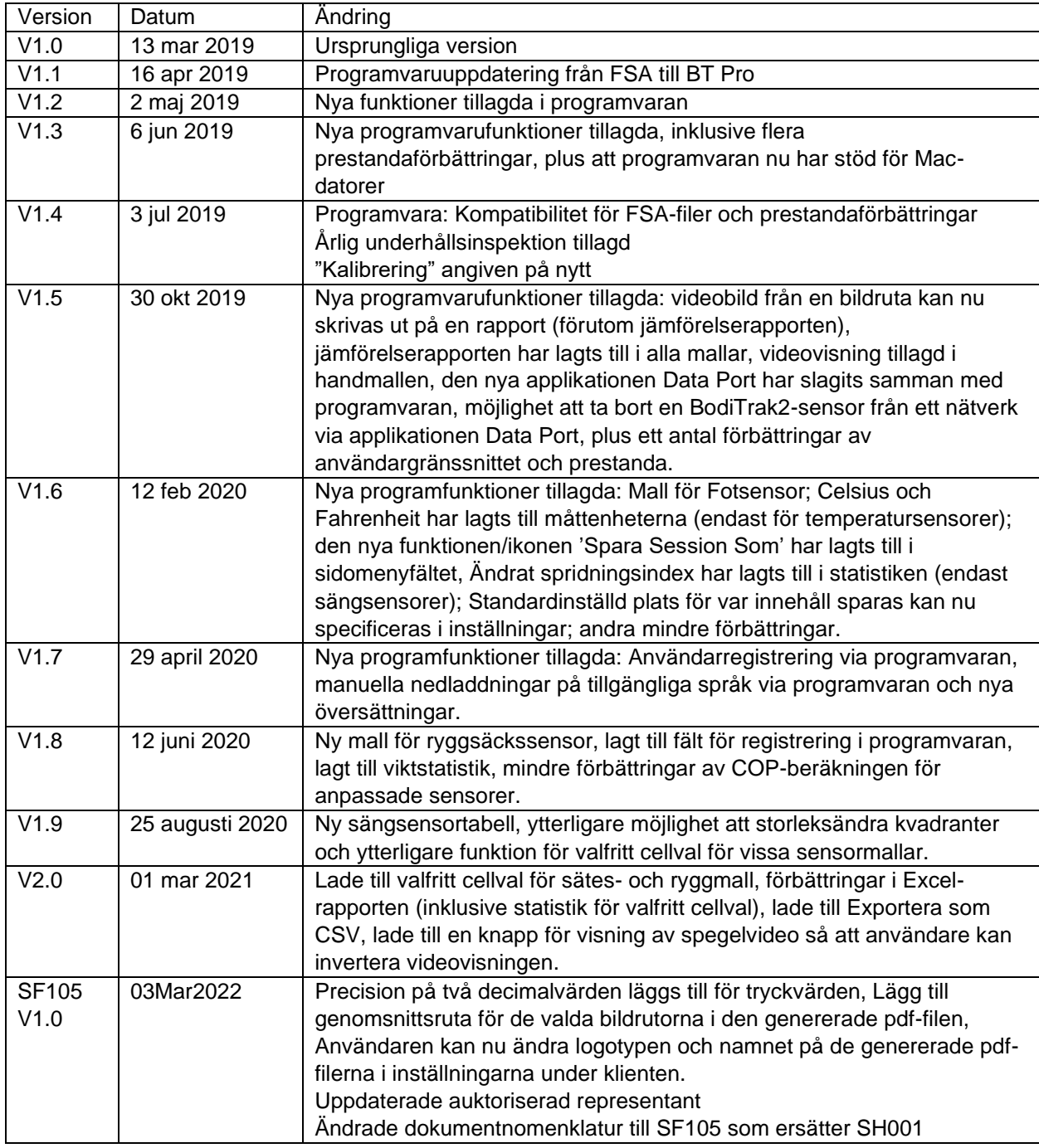

## Innehåll

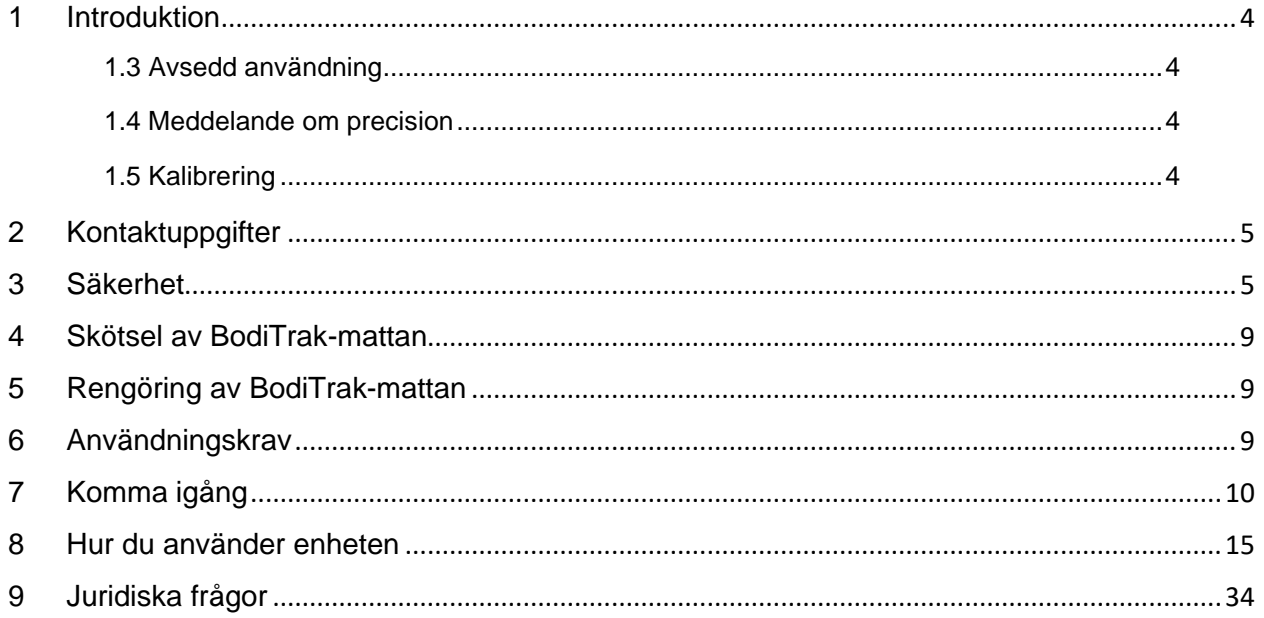

## <span id="page-3-0"></span>**1 Introduktion**

- **1.1** Vi är stolta över att kunna erbjuda en produkt som förbättrar kundernas livskvalitet. Denna bruksanvisning är utformad för säker och effektiv användning av din tryckavkännande BodiTrak Pro-utrustning. Våra modeller består av både medicinska och icke-medicinska typer i olika storlekar och med olika tryckområden.
- **1.2** Vi kommer först att gå igenom viktig information innan vi går in på användningsinstruktionerna i avsnitt 7. Juridiska frågor såsom upphovsrätt, licens och garanti tas upp i avsnitt 9.

#### **1.3** *Avsedd användning:*

Produkten används för att utvärdera gränssnittrycket mellan en massa och ytan som den är i kontakt med.

#### **1.4** *Meddelande om p***r***ecision:*

Produkten är till för relativa tryckmätningar och bedömningar av tryckförändringar. Varje modell kalibreras efter ett visst tryckområde beroende på användningsområde. Av precisionsskäl ligger genomsnittet inom 10 % av kalibreringsmaxvärdet när man visar trycknivåer mitt på kalibreringsområdet.

Exempel:

- Precisionen för en matta som beräknats till 100 mmHg kommer att vara ±10 när den visas på nivån 50 mmHg.

#### **1.5** *Kalibrering:*

De tryckavkännande mattorna har kalibrerats på våra fabriker med hjälp av utrustning som certifierats enligt de nationella standarderna NS och NIST samt processer som uppfyller vår ISO 13485-certifiering. Certifikat gällande fabrikskalibrering finns tillgängliga på begäran.

Vi rekommenderar årlig inspektion och kalibrering endast om så behövs (se "Skötsel av BodiTrak Mat"), precis som för de flesta andra biomedicinska enheter. Som tillbehör erbjuder vi ett lättkalibrerat kit, eller så kan BodiTrak Pro-mattan skickas tillbaka till leverantören för kalibrering.

#### *1.6 Livslängd:*

Tryckmattans förväntade livslängd under normalt bruk är minst fem år.

#### *1.7 Modeller:*

De modellnummer som omfattas av denna bruksanvisning är:

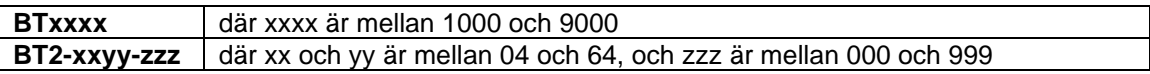

## <span id="page-4-0"></span>**2 Kontaktuppgifter**

- **2.1** Gå in på vår hemsida [www.boditrak.com](http://www.boditrak.com/)
- **2.2** Adress till fabriken och huvudkontoret är:

*Vista Medical Limited 3-55 Henlow Bay Winnipeg, Manitoba, Kanada R3Y 1G4*

- **2.3** Vid frågor, kontakta vår tekniska support på: Kostnadsfritt 1-800-847-3157 Lokalt nummer 204-949-7661 E-post [techsupport@vista-medical.com](mailto:techsupport@vista-medical.com)
- **2.4** För registrerings- och regelfrågor är vår EU-representant Emergo Europe by UL:

*Emergo Europe Prinsessegracht 20 2514 AP The Hague Nederländerna Tel: (31) (0) 70 345-8570*

För registrerings- och regelfrågor är vår representant i Storbritannien Emergo by UL:

*Emergo Consulting (UK) Limited c/o Cr360 – UL International Compass House, Vision Park Histon Cambridge CB24 9BZ Storbritannien Telefon: +44(0) 1223 772 671 E-post: UKRPvigilance@ul.com*

## <span id="page-4-1"></span>**3 Säkerhet**

- **3.1** I våra riskbedömningar har vi kommit fram till att den här produkten har en mycket låg skaderisk för en person, då den drivs med endast 5 V och har låg ström i området 300 milliampere. Produkten uppfyller dessutom RoHS-direktivet. Man måste däremot vara medveten om följande varningar och försiktighetsåtgärder.
- **3.2** Det är inte tillåtet att utföra några modifieringar av enheten.
- **3.3** Mattskyddet får inte komma i kontakt med trasig hud.
- **3.4** Vi har bedömt att risken för att sladden hamnar runt en persons hals eller att barn råkar svälja smådelar är mycket låg.
- **3.5** Håll husdjur borta från mattan och se till att den inte drabbas av ohyra.

Bruksanvisning för SF105 BodiTrak Pro V1.0, 03Mar2022 Sidan 5 av 35

- **3.6** Om denna utrustning används med andra kablar eller tillbehör än de som tillhandahålls av Vista Medical kan det påverka den elektromagnetiska kompatibiliteten och resultera i ökad emission eller minskad immunitet för denna utrustning, vilket kan innebära att systemet inte uppfyller kraven i IEC 60601-1.
- **3.7** Elektriska störningar, till exempel elektriska transienter eller skurar, kan leda till att avkänningsmattan slutar fungerar tillfälligt. För att förhindra att det sker kan du testa att flytta mattan till en annan plats och sedan skanna på nytt. Eller så kan du undvika att använda enheten nära utrustning med stor mängd elektrisk växling (till exempel motorer) eller undvika att dela strömkrets med sådan utrustning.
- **3.8** När det gäller strömkälla är tryckmattan endast avsedd att anslutas till en väggadapter, ett batteri eller en stationär dator, bärbar dator eller surfplatta.
- **3.9** Tryckmattan klassas som en patientansluten del av typ B.
- **3.10** Vi rekommenderar att alla användare utbildas i att känna igen symbolen för elektrostatisk urladdning (ESD) (en triangel med en hand och ett utropstecken), och att förhindra skada genom att ladda ur sig själv genom att vidröra jordad metall innan man hanterar eller ansluter USB-kontakten.
- **3.11** BodiTrak-tryckmattan ska inte användas intill eller staplad ovanpå annan elektrisk utrustning. Om sådan användning är nödvändig ska normal funktion verifieras i den konfiguration som enheten ska användas.
- **3.12** Kassering: BodiTrak Pro-tryckmattorna är utformade i enlighet med WEEE- och RoHSdirektivet. De innehåller mönsterkort som ska kasseras enligt lokala förordningar. Vid problem kan de skickas tillbaka till tillverkaren för kassering.
- **3.13** Det finns inga kända allergiska reaktioner mot tillgängliga material i produkten, men om sådana reaktioner uppstår ber vi att du kontaktar vår tekniska support på 1-800-847- 3157.
- **3.14** Patienten kan vara den avsedda användaren av BodiTrak-tryckmattan och det finns inga kända kontraindikationer som kan skada användaren. Patienten kan använda alla funktioner utan risk.
- **3.15** Patienten kan utföra underhåll såsom byte av batteri, kalibrering och rengöring, men inget underhåll ska utföras när mattan används.
- **3.16** Vid oönskade prestandaförändringar ska skanningen avslutas och man ska ompositionera mattan och se till att den inte har några veck eller skrynklor innan man skannar på nytt. Om detta inte löser problemet ska du kontakta vår tekniska support på 1-800-847-3157.
- **3.17** Försiktighetsåtgärder ska vidtas för att undvika att tryckmattan exponeras för solljus under längre tid. Man ska även se till att den skyddas från regn och annan väta.

**3.18** Följande tabell visar symbolerna på produktetiketten och vad de innebär.

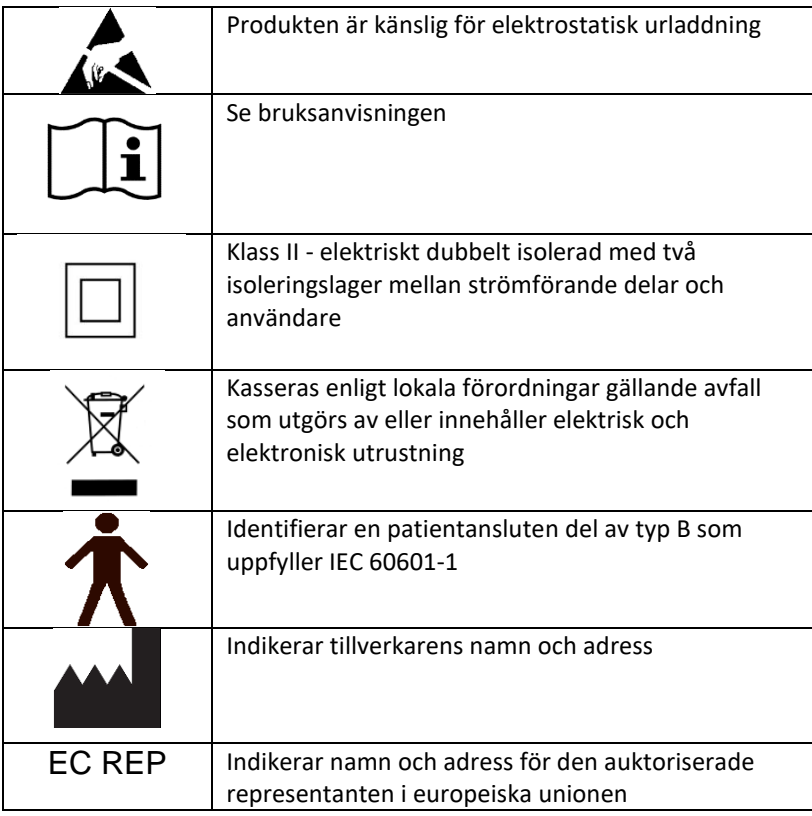

**3.19** I följande tabell visas miljöförhållanden för transport och användning.

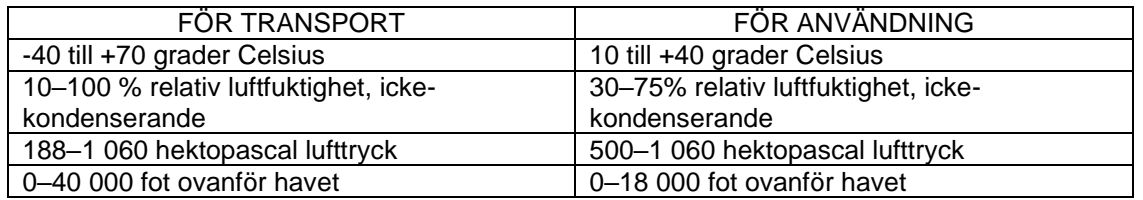

**3.20** Försiktighetsåtgärder gällande radiolagen Certifieringsnummer för tillverkningsdesign för den trådlösa modul som används i den här produkten är enligt följande:

Certifieringsnummer för tillverkningsdesign för den inbyggda trådlösa utrustningen:

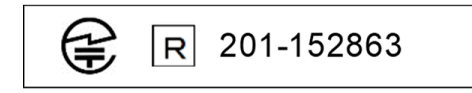

**3.21** I följande tabell visas testresultaten för elektromagnetisk kompatibilitet och immunitet:

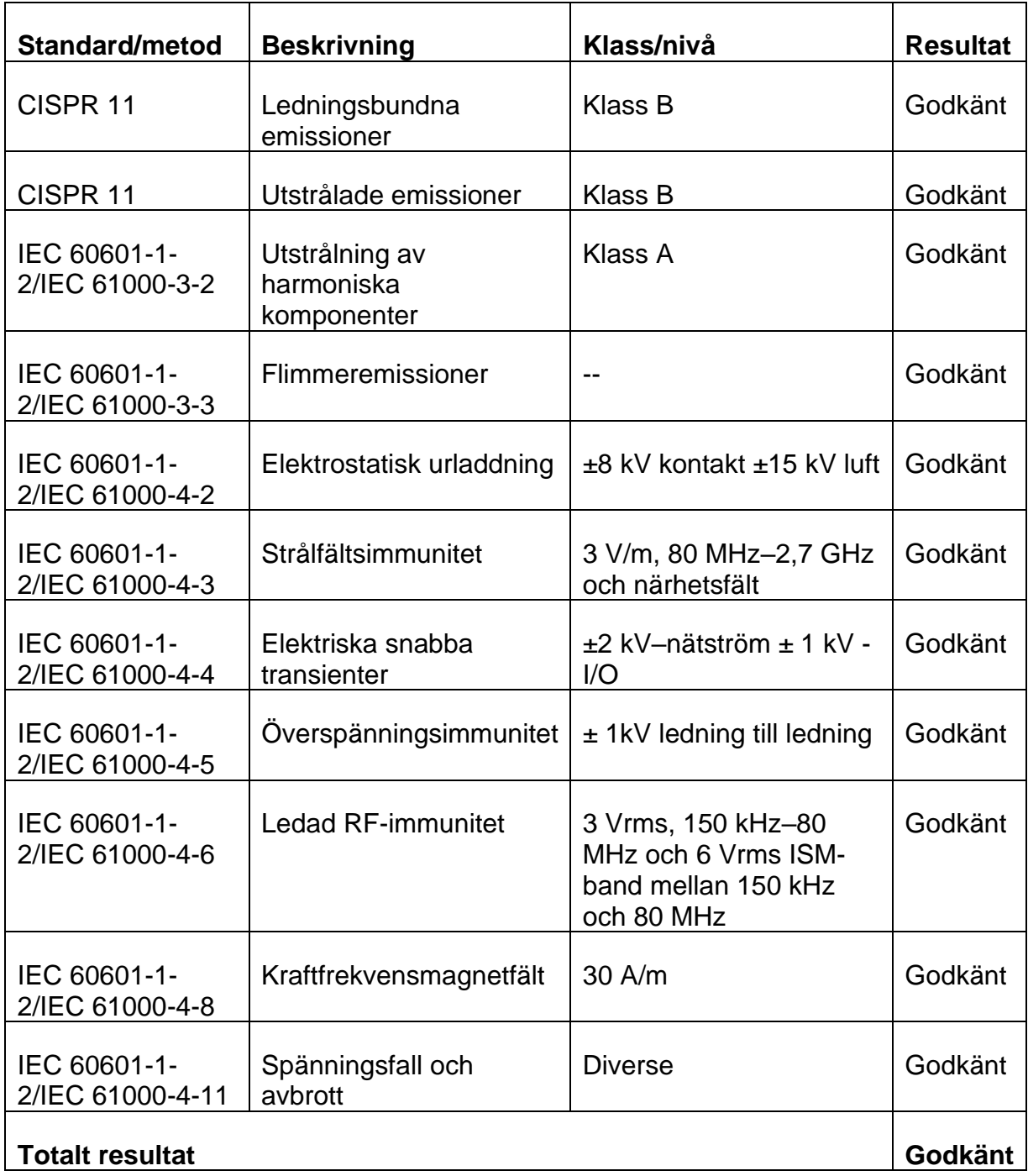

## <span id="page-8-0"></span>**4 Skötsel av BodiTrak-mattan**

- **4.1** För att säkerställa att din avkänningsutrustning fortsätter att fungera effektivt ska du tänka på följande:
	- *Vik inte mattan.*
	- *Placera mattan försiktigt på underlaget genom att hålla i hörnen.*
	- *Du får inte dra eller bära mattan i USB-kabeln.*
	- *Dra inte i mattans kanter när den ligger under en klient.*
	- *Mattan får inte klämmas mellan en stödytas rörliga komponenter.*
	- *Förvara mattan plant eller i originalförpackningen.*
	- *Om mattan har ferrit på USB-kabeln ska den inte avlägsnas.*
	- *Det är användarens ansvar att se till att alla kablar är i gott skick genom att inspektera dem avseende veck eller nötning före användning.*

**4.2** Årlig inspektion - För att säkerställa att din avkänningsutrustning fortsätter att fungera effektivt rekommenderar vi att följande inspektion utförs årligen:

- *Kontrollera USB-kabeln avseende veck och hack.*
- *Kontrollera om det förekommer öppna sömmar längs med kanterna*
- *Kontrollera om det finns fläckar på tyget*
- *Kontrollera om det finns hål, revor eller hack i tyget*
- *Kontrollera om det förekommer permanenta skrynklor eller veck i tyget*
- *Kontrollera kalibreringsstatus genom att göra ett sittest på ett fast underlag för att säkerställa att hela värdeintervallet visas, och att genomsnittliga mätvärden är som förväntat: inte för varmt (mycket röd) och inte för kallt (mycket blå).*

## <span id="page-8-1"></span>**5 Rengöring av BodiTrak-mattan**

**5.1** BodiTrak-mattor är vanligtvis täckta av ett töjbart tyg av polyuretanbelagd nylon/elastan. Tänk på följande vid rengöring:

- *För daglig rengöring rekommenderar vi att man torkar av mattan med en fuktig (inte blöt) trasa med mild såpa och vatten.*
- *Milda alkoholbaserade rengöringsmedel och rengöringsmedel som innehåller som mest 10 % blekmedel kan användas, så länge det inte blir överdrivet blött.*
- *Andra rengöringsmedel och desinficeringsmedel som sälj under följande namn kan också användas: Viraguard, Cavicide, Vitre Tb, SeptFx.*
- *Outspätt blekningsmedel och väteperoxid rekommenderas inte.*
- *Rengöringsprodukter eller desinficeringsmedel måste torkas bort ordentligt efter användning. Låt mattan torka ordentligt före användning eller förvaring.*

## <span id="page-8-2"></span>**6 Användningskrav**

**6.1** Användarens och patientens placering: Förväntade positioner är att patienten sitter, ligger eller står på tryckmattan och användaren tittar på datorskärmen.

- **6.2** Förutom informationen i denna bruksanvisning krävs inga särskilda färdigheter, utbildning eller kunskap för att använda produkten.
- *6.3 Minsta systemkrav:*

#### *Windows:*

- *Windows 10 eller senare (64 bitar)*
- *Processor på 2,0 GHz eller snabbare*
- *8 GB RAM*
- *Skärm med en upplösningskapacitet på 1 366 x 768 eller högre*
- *Dator med en grafikprocessor (GPU)*

#### *Mac:*

- *macOS 10.10 eller senare (64 bitar)*
- *Processor på 1,8 GHz eller snabbare. Intel Core i5 eller bättre*
- *8 GB RAM*
- *Skärm med en upplösningskapacitet på 1 366 x 768 eller högre*

*För USB-ansluten användning:*

• *Port godkänd för USB 2.0 eller 3.0*

*För trådlös användning:*

- *USB-strömtillförsel på 5 V, 0,5 A*
- *Trådlöst nätverkskort som uppfyller IEEE 802.11b*

## <span id="page-9-0"></span>**7 Komma igång**

#### *7.1 Systemet*

*7.1.1 Komponenter:*

BodiTrak Pro-systemet består av minst en tryckavkännande matta och programvara som gör det möjligt för användaren att skanna, registrera, kommentera, spara och dela informationen som samlas in av sensorn. Mattan ansluts till en dator via USBkabeln eller trådlöst.

*7.1.2 Utrustning:* 

Den tryckavkännande mattan ska vändas så att loggan är uppåt och avkänningsnod A1 är i det övre högra hörnet samtidigt som kabeln sticker ut längst ner till vänster. Den kan få ström via USB-porten på en dator eller ett batteripaket som ansluts till USB-kabeln, eller en adapter i ett vägguttag.

*7.1.3 Programvara:* 

När du köper en ny matta medföljer BodiTrak-programmet BodiTrak Pro på ett USBminne.

#### **Installation på Windows**

- a. Sätt in USB-minnet i en ledig USB-port på datorn, vänta tills du hör anslutningssignalen från Windows och välj sedan Bläddra när AutoPlayfönstret öppnas i Windows 7 eller senare.
- b. Leta efter programfilerna (.exe) och dubbelklicka för att starta installationen. Två installationer måste utföras. Den ena är programmet

BodiTrak Pro och den andra är applikationen BodiTrak Data Port (behövs för att använda sensorerna via USB-anslutning).

- c. Följ instruktionerna i installationsguiderna.
- d. Första gången du använder programmet ska du ansluta din PC till ett nätverk med **internetåtkomst** och låta den vara ansluten i minst fem minuter. Detta låter BodiTrak-programmet söka efter tillgängliga **uppdateringar**. Den här proceduren behöver inte utföras varje gång programmet används, men det rekommenderas att man gör det då och då. Du kan alltid söka efter uppdateringar manuellt när du är ansluten till

ett nätverk med internetåtkomst genom att klicka på **inställningsikonen** och sedan på **Sök efter uppdateringar**. Om det finns tillgängliga uppdateringar visas en **procentandel** medan uppdateringen hämtas.

e. När den senaste uppdateringen av programvaran har installerats och datorn som används fortfarande är ansluten till ett nätverk med

**internetåtkomst** ska du klicka på ikonen **Inställningar** och sedan klicka på **Registrera**. Registreringsfönstret visas. Här kan du ange dina uppgifter i de tomma fälten. När du har gjort det klickar du på **Skicka** (se avsnittet Registrera nedan).

#### **Installation på Mac**

- a. Klicka på Apple-ikonen och välj "Systeminställningar", klicka på "Säkerhet och sekretess", klicka på låset för att kunna göra ändringar, ange ditt användarnamn och lösenord för att låsa upp inställningar för "Säkerhet och sekretess", se till att alternativet "App Store och identifierade utvecklare" är valt.
- b. Sätt in USB-minnet i en ledig USB-port på datorn. Två installationer måste utföras. Den ena är programmet BodiTrak Pro och den andra är applikationen BodiTrak Data Port (behövs för att använda sensorerna via USB-anslutning).
- c. Leda reda på Disk Image-filen som heter BodiTrak Pro med filtillägget .dmg, kontrollklicka på applikationsikonen och välj Öppna.
- d. Ett nytt fönster visas där du ombeds bekräfta att du vill öppna. Klicka på "Öppna", dra BodiTrak Pro-ikonen till mappen Applikationer för att installera programmet, klicka på Finder-ikonen längst ned på skärmen, gå till Applikationer, leda reda på BodiTrak Pro-applikationen och dubbelklicka på den och klicka sedan på "Öppna".
- e. Leta reda på Disk Image-filen med namnet Data Port med filtillägget .dmg. Dubbelklicka på den och dra sedan Data Port-

ikonen till applikationsmappen. BodiTrak Data Port-ikonen  $\overline{\mathfrak{B}}$  bör visas uppe till höger på skärmen. Om ikonen inte visas i det övre högra hörnet ska du gå till mappen Applikationer, leta reda på BodiTrak Data Port-ikonen och dubbelklicka på den.

f. Första gången du använder programmet ska du ansluta din Mac till ett nätverk med **internetåtkomst** och låta den vara ansluten i minst fem minuter. Detta låter BodiTrak-programmet söka efter tillgängliga **uppdateringar**. Den här proceduren behöver inte utföras varje gång programmet används, men det rekommenderas att man gör det då och då. Du kan alltid söka efter uppdateringar manuellt när du är ansluten till

ett nätverk med internetåtkomst genom att klicka på **inställningsikonen** och sedan på **Sök efter uppdateringar**. Om det finns tillgängliga uppdateringar visas en **procentandel** medan uppdateringen hämtas.

g. När den senaste uppdateringen av programvaran har installerats och datorn som används fortfarande är ansluten till ett nätverk med

**internetåtkomst** ska du klicka på ikonen **Inställningar** och sedan klicka på **Registrera**. Registreringsfönstret visas. Här kan du ange dina uppgifter i de tomma fälten. När du har gjort det klickar du på **Skicka** (se avsnittet Registrera nedan).

#### **7.2** *Ansluta tryckmattan:*

#### 7.2.1 *USB-anslutning:*

- I. När datorn har startats ansluter du BodiTrak Pro-sensorn som du vill använda till någon av datorns USB-portar.
- II. Öppna BodiTrak Pro-programmet på skrivbordet/aktivitetsfältet.
- III. När programmets öppnas kickar du på  $\clubsuit$  inställningsikonen. Klicka på USB under Connection Type (Anslutningstyp) och klicka sedan på Save (Spara).
- IV. Klicka på önskad vy att skanna sensorn med. Ett nytt fönster öppnas som visar Liveskanning. Applicera tryck på sensorn för att bekräfta genomförd anslutning.
- V. Om den anslutna sensorn inte visas ska du stänga programmet och gå tillbaka till steg II.

#### 7.2.2 *Trådlös anslutning med Wi-Fi:*

#### **Direkt-Wi-Fi**

- I. När datorn har startats ansluter du sensorn till den externa strömkällan antingen ett vägguttag med hjälp av en USB-adapter eller ett batteripaket.
- II. När sensorn har anslutits till strömmen väntar du 5–10 sekunder och klickar sedan på ikonen som visar tillgängliga Wi-Fi-nätverk (nere i det högra hörnet på datorskärmen).
- III. Leta efter SSID-numret som visas så här: "BT2-XXXX-XXX-XXXXXX" där X representerar en blandning av bokstäver och siffror. Klicka på tillgängligt SSID-nummer och klicka sedan på Anslut. Om du måste ange ett lösenord är det: boditr@k.
- IV. När sensorn har anslutits visas en gul triangel med ett svart utropstecken ovanpå Wi-Fi-symbolen. Detta innebär att du nu är trådlöst ansluten till BodiTrak Pro-sensorn.
- V. Öppna BodiTrak Pro-programmet på skrivbordet/aktivitetsfältet.
- VI. När programmet öppnas klickar du på önskad vy som ska användas för att skanna sensorn. Ett nytt fönster öppnas som visar Liveskanning. Applicera tryck på sensorn för att bekräfta genomförd anslutning.
- VII. Om den anslutna sensorn inte visas klickar du på  $\clubsuit$  inställningsikonen, bekräftar att Wi-Fi är valt under Anslutningstyp och klickar på Spara. Om den anslutna sensorn ändå inte visas ska du stänga programmet och gå tillbaka till steg V.

#### **Nätverks-Wi-Fi**

- I. När datorn har startats ansluter du sensorn till den externa strömkällan antingen ett vägguttag med hjälp av en USB-adapter eller ett batteripaket.
- II. När sensorn har anslutits till strömmen väntar du 5–10 sekunder och klickar sedan på ikonen som visar tillgängliga Wi-Fi-nätverk (nere i det högra hörnet på datorskärmen). Bekräfta att du är ansluten till samma nätverk som BodiTrak2-sensormattan som har tagits i drift tidigare.
- III. Öppna BodiTrak Pro-programmet på skrivbordet/aktivitetsfältet.
- IV. När programmet öppnas klickar du på  $\clubsuit$  inställningsikonen, bekräftar att Networked (Nätverk) är valt under Anslutningstyp och klickar på Spara.
- V. Klicka på önskad vy som ska användas för att skanna sensorn. Ett nytt fönster öppnas som visar Liveskanning. Applicera tryck på sensorn för att bekräfta genomförd anslutning.
- VI. Om den anslutna sensorn inte visas ska du stänga programmet och gå tillbaka till steg III.
- VII. Om du vill ta bort en BodiTrak2-sensor från ett nätverk (återställa den till direkt-Wi-Fi) ska du ansluta sensor direkt till en dator via USB. Leta reda på

Data Port-applikationens ikon på aktivitetsfältet  $\boxed{\textcircled{x}}$  och klicka på den. Klicka sedan på BodiTrak2-sensorn som visas. Detta öppnar ett nytt fönster. Leta efter knappen **Återställ Wi-Fi** nere till höger i fönstret och klicka på den. Ett meddelande visas som bekräftar att sensorns Wi-Fi-inställningar har återställs till fabriksinställningarna (direkt-Wi-Fi).

#### 7.2.3 *Trådlöst ansluten med webbapplikation:*

Du kan även använda den inbyggda webbapplikationen för att skanna efter tryck i stället för att använda BodiTrak Pro-programmet. För att göra det ska du säkerställa att alla instanser av BodiTrak Pro-programmet är stängda, och när du ansluter till Wi-Fi (hoppa över steg I till VII ovan) öppnar du webbläsaren Google Chrome och skriver in http://10.0.0.1 i adressfältet. Detta tar dig till webbapplikationen som visar tryckavläsningar i realtid. **Även om du kan ansluta BodiTrak2-sensorn till ett lokalt nätverk via webbapplikationens inställningar, måste processen med att koppla bort en sensor från nätverksläget utföras via vårt tekniska supportteam. Detta kräver att vi fjärransluter till en Windows-dator och sensorn som är ansluten till den. Den här funktionen kommer att förenklas i framtida versioner.**

**\* Obs! Du kan endast ha en instans av programmet öppen åt gången, och du kan endast ansluta till en BodiTrak2-sensor med hjälp av antingen en trådlös anslutning eller USB-anslutning, inte båda samtidigt. \***

#### *7.3 Felsökning:*

No Sensor Found! Please connect a sensor to your computer, or open a saved session to review. **SETTINGS** 

Om meddelandet **Ingen sensor hittades** visas ska du kontrollera dina anslutningarna enligt instruktionerna i 7.2.1 och 7.2.2. Om du använder sensorn via USB ska du bekräfta att Data Port-applikationen körs genom att titta efter Data Port-applikationens

ikon **W** under aktivitetsfältet (på Windows) och uppe i det högra hörnet på skärmen (på Mac), och sedan klicka på den (se skärmbilden nedan för Windows respektive Mac). Om applikationen körs bör den visa den anslutna sensorn, och om den inte gör det kan du starta applikationen. Om allting är anslutet/körs korrekt ska du återställa systemet genom att koppla ur mattan, starta om och sedan ansluta mattan igen, samt stänga och

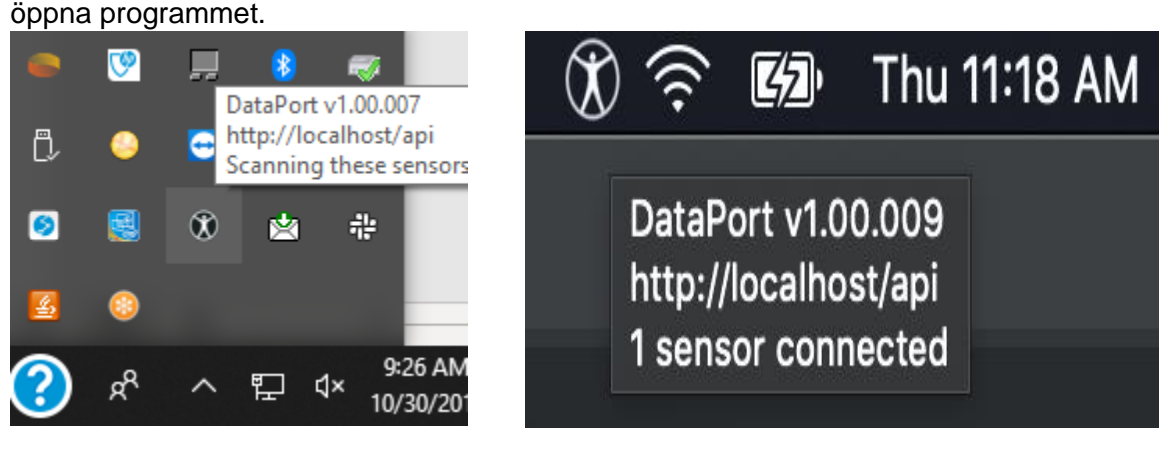

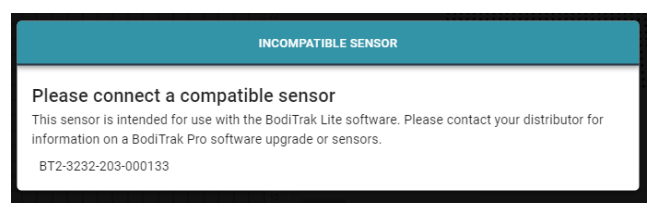

Om meddelandet Incompatible Sensor (Inkompatibel sensor) visas betyder det att du inte kan använda programmet med den ansluta sensorn. Om du vill använda sensorn med BodiTrak Pro-programmet måste du uppgradera den. Kontakta vår försäljningsavdelning för mer information (se avsnitt 2 ovan).

Om enheten slutar fungera på grund av elektrostatisk urladdning ska du starta om systemet genom att koppla ur mattan, starta om och sedan ansluta mattan igen.

## <span id="page-14-0"></span>**8 Hur du använder enheten**

**8.1** BodiTrak Pro-programmet har olika inbyggda mallar som kan användas för att skanna en sensor. Bilden nedan visar fönstret för val av mall, där du kan välja en mall som ska användas. Följande är en beskrivning av alternativen i användargränssnittet.

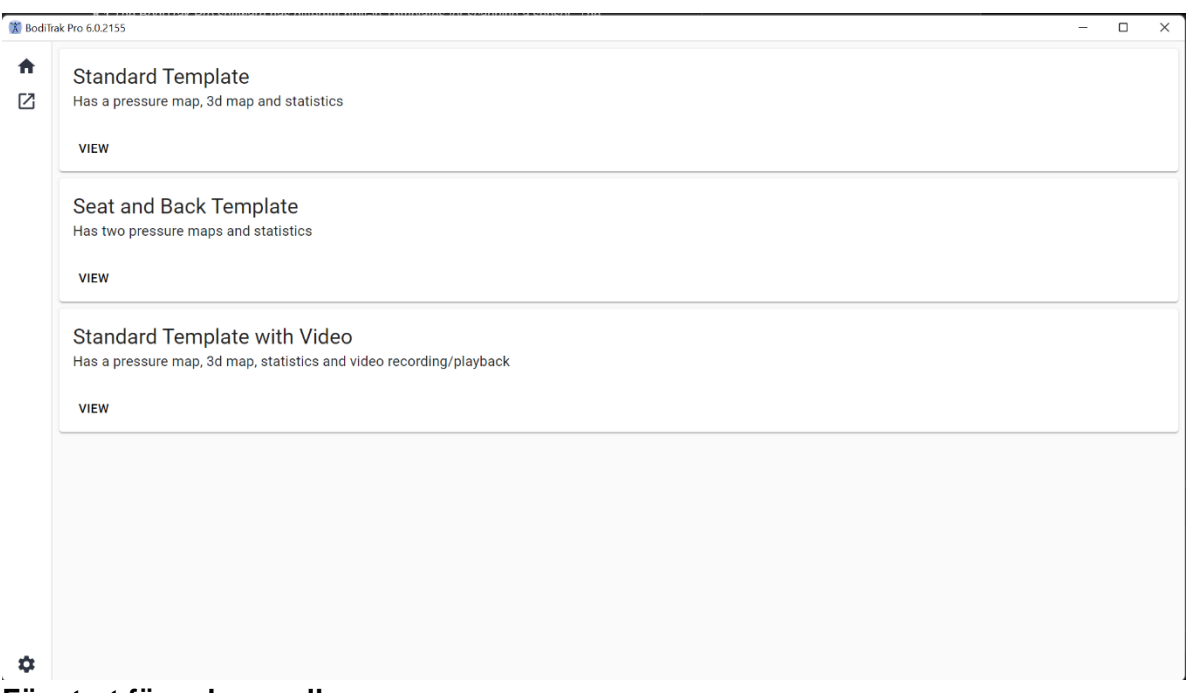

#### **Fönstret för val av mall**

#### **8.2 Titelfältet**

Titelfältet, som finns längst upp i BodiTrak Pro-programfönstret, visar programmets logga och namn samt aktuell version som är installerad på datorn. När en sparad fil öppnas visar titelfältet även filens namn. När du startar programmet öppnas skärmen för val av mall som standard.

#### **8.3 Konturkartan**

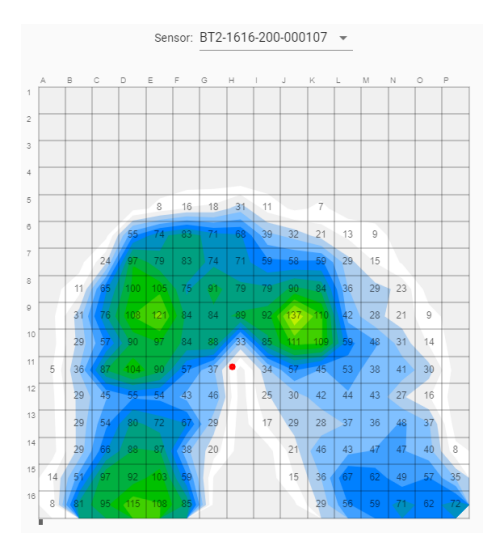

Konturkartan är en tvådimensionell vy i färg som visar avkänningsutrustningens data. Den visar även numeriska tryckvärden om det alternativet är valt. Sensorns modell och serienummer visas ovanför 2D-vyn. Alfanumeriska etiketter visas utanför rutnätet för en bättre användarupplevelse och för identifikation av varje sensorcell. Som standard är den nedersta skalan inställd på 5 mmHg (rekommenderas) och den varken visar eller räknar tryckvärden under 5 mmHg.

Dra muspekaren över konturkartan utan att klicka när en BodiTrak Pro-session är öppen. En etikett visas som indikerar vilken cell du befinner dig över samt cellens tryckvärde.

#### **8.4 Ytkartan**

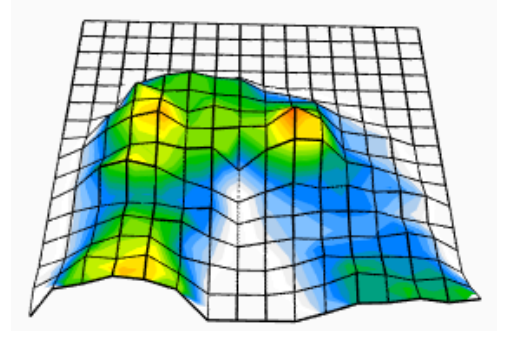

Ytkartan visar en tredimensionell vy av patienten på avkänningsmattan. Du kan ändra riktningen genom att vänsterklicka med musen på 3D-vyn och flytta den till önskad riktning genom att dra med musen. Du kan även zooma in eller ut genom att hålla muspekaren över 3D-vyn (utan att klicka) och rulla mushjulet framåt för att zooma in och bakåt för att zooma ut.

Även om det inte rekommenderas kan du också flytta 3D-vyn uppåt, nedåt, åt vänster och åt höger med hjälp av pilknapparna på datorns tangentbord.

#### **8.5 Standardmall**

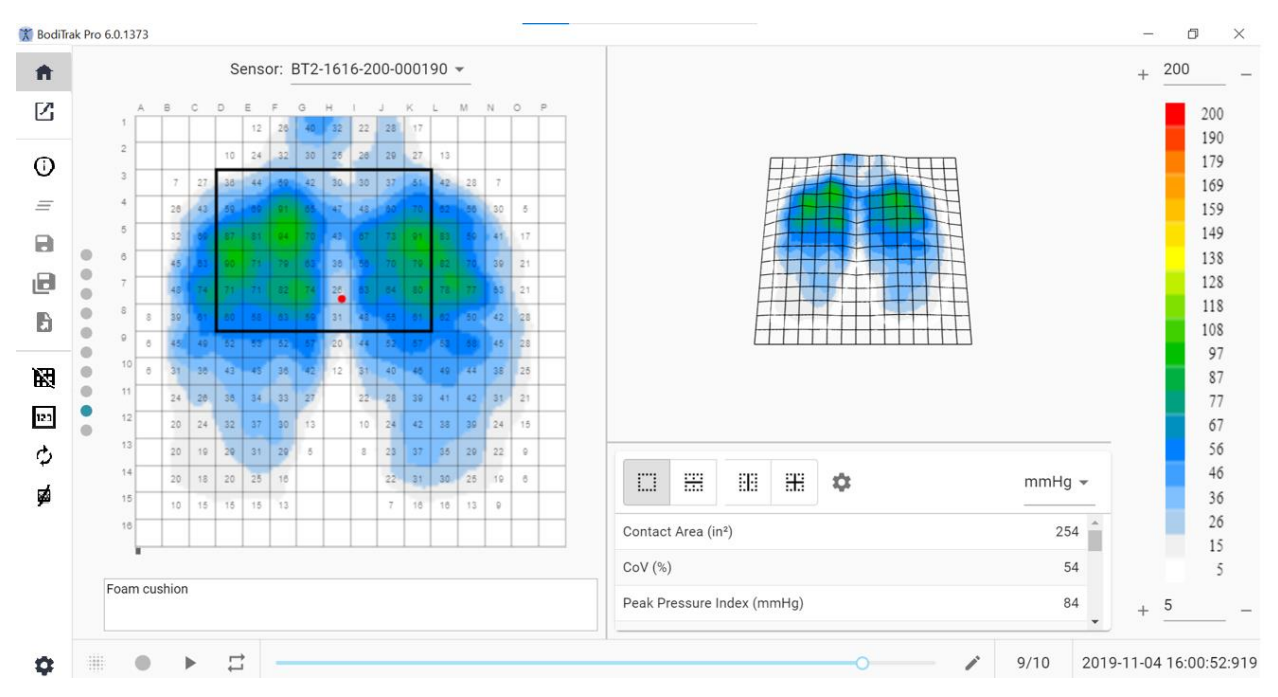

#### **Fönstret för standardmall**

Standardmallen består av konturkartan (2D-tryckkarta), ytkartan (3D-tryckkartan), sidomenyfältet, statistiktabellen, färgförklaringspanelen och åtgärdssidfoten (se Sidomenyfältet för mer information).

#### **8.6 Sätes- och ryggmall**

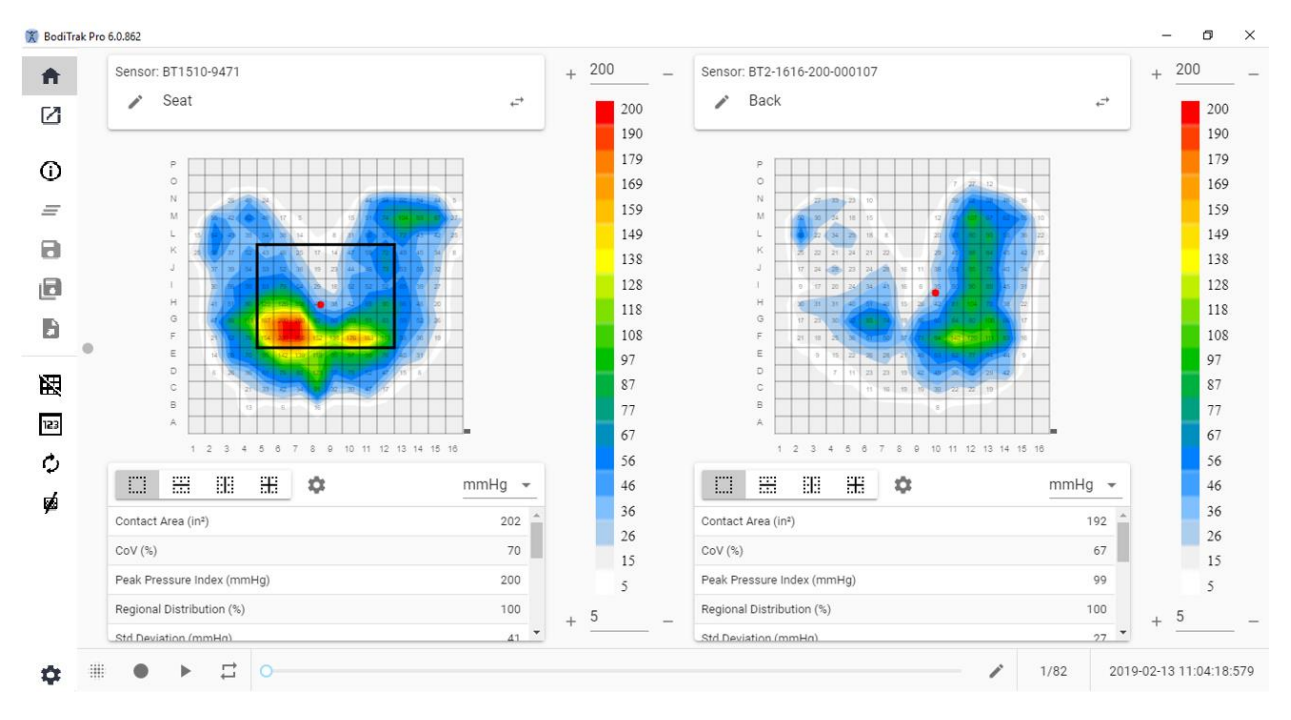

#### **Fönster för sätes- och ryggmall**

Sätes- och ryggmallen består av två konturkartor/2D-tryckkartor (en för varje ansluten sensor), sidomenyfältet, två statistiktabeller (en för varje ansluten sensor), två färgförklaringspaneler (en för varje ansluten sensor) och åtgärdssidfoten (se sidomenyfältet för mer information).

#### **8.7 Standardmall med video**

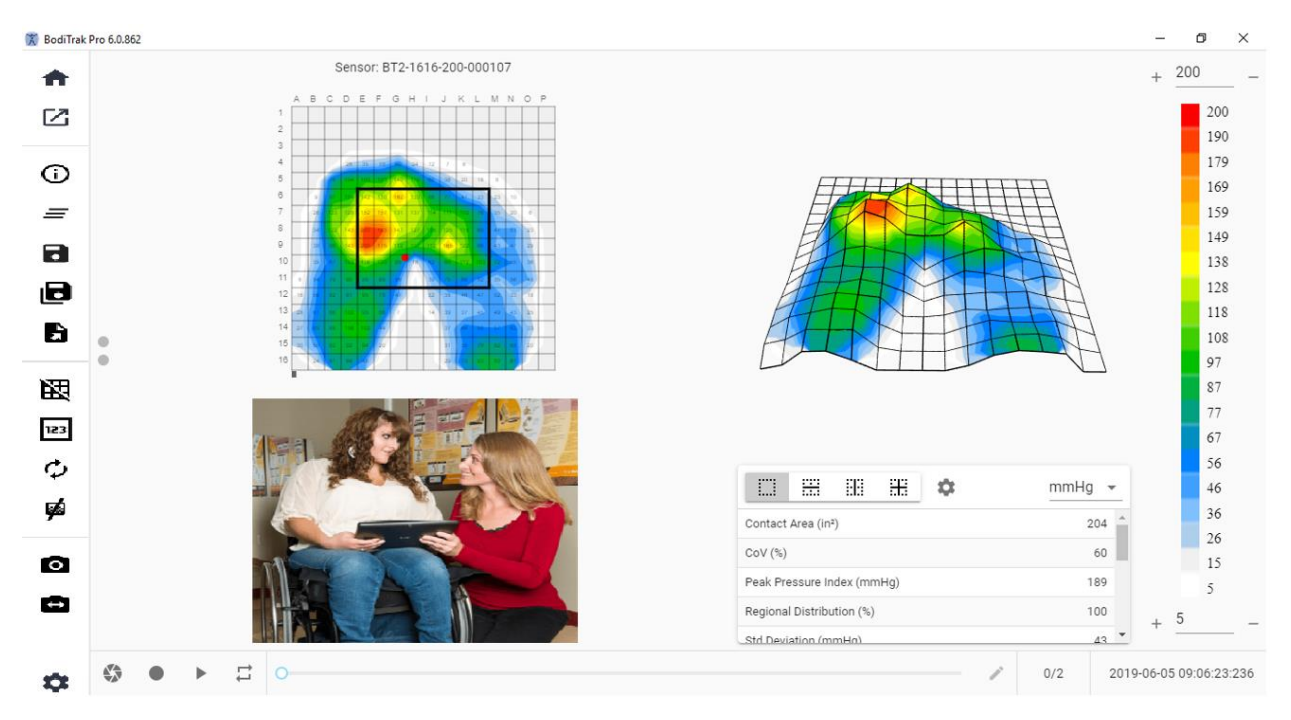

#### **Fönster för standardmall med video**

Standardmallen med video består av konturkartan (2D-tryckkarta), ytkartan (3Dtryckkartan), en video från vald kamera (se Sidomenyfältet – Välj kamera för mer information), sidomenyfältet, statistiktabellen, färgförklaringspanelen och åtgärdssidfoten (se sidomenyfältet för mer information).

#### **8.8 Handmall**

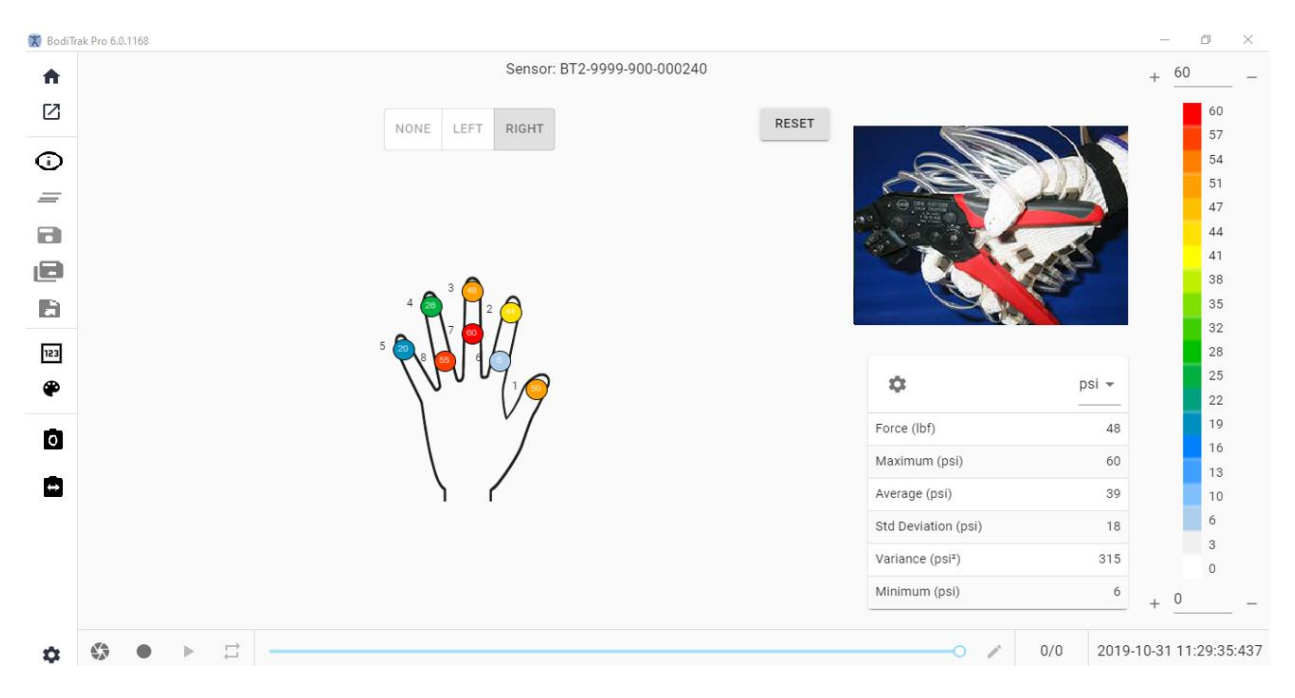

#### **Fönstret för handmall**

Handmallen består av enskilda 2D-tryckkartor (en för varje sensor), sidomenyfältet, statistiktabellen, färgförklaringspanelen och åtgärdssidfoten (se Sidomenyfältet för mer information). På den här mallen kan användaren se grafik för höger eller vänster hand, eller ingen handvisning alls med en video från vald kamera (se Sidomenyfältet – Välja kamera för mer information).

#### **8.9 Fotmall**

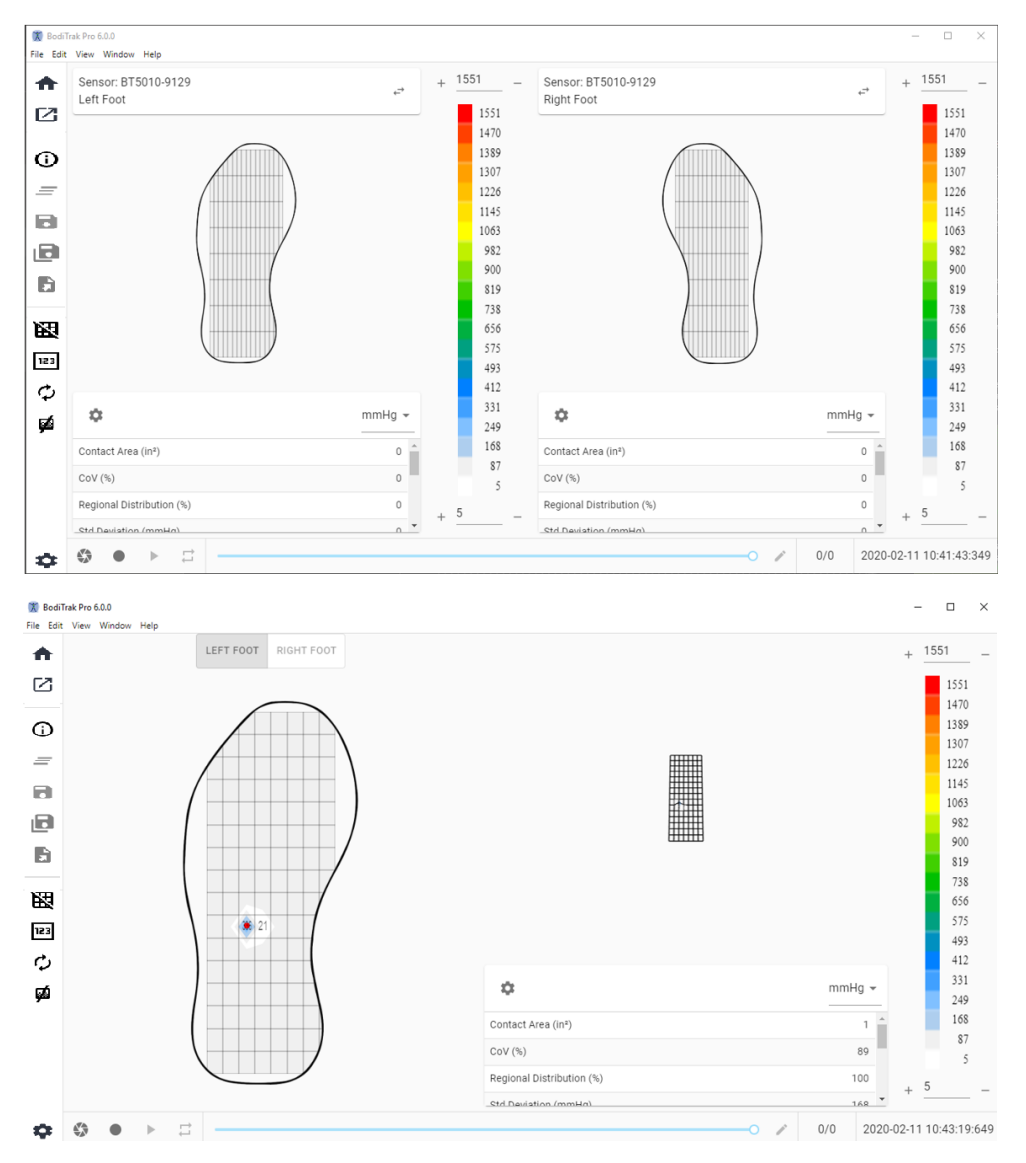

#### **Fönstret för fotmall**

Fotmallen består av konturkartan (2D-tryckkarta, en för varje ansluten fotsensor), ytkartan (3D-tryckkartan), sidomenyfältet, statistiktabellen (en för varje sensor), färgförklaringspanelen (en för varje sensor), och åtgärdssidfoten (se Sidomenyfältet för mer information). Med denna mall kan användaren antingen visa tryckkartor för varje fot när två sensorer är anslutna, eller bara en karta som kan riktas efter behov enligt vad som visas ovan.

#### **Obs: Denna mall skannar endast fotsensorer (en eller två åt gången), och inte någon annan typ av sensorer.**

#### **8.10 Ryggsäcksmall**

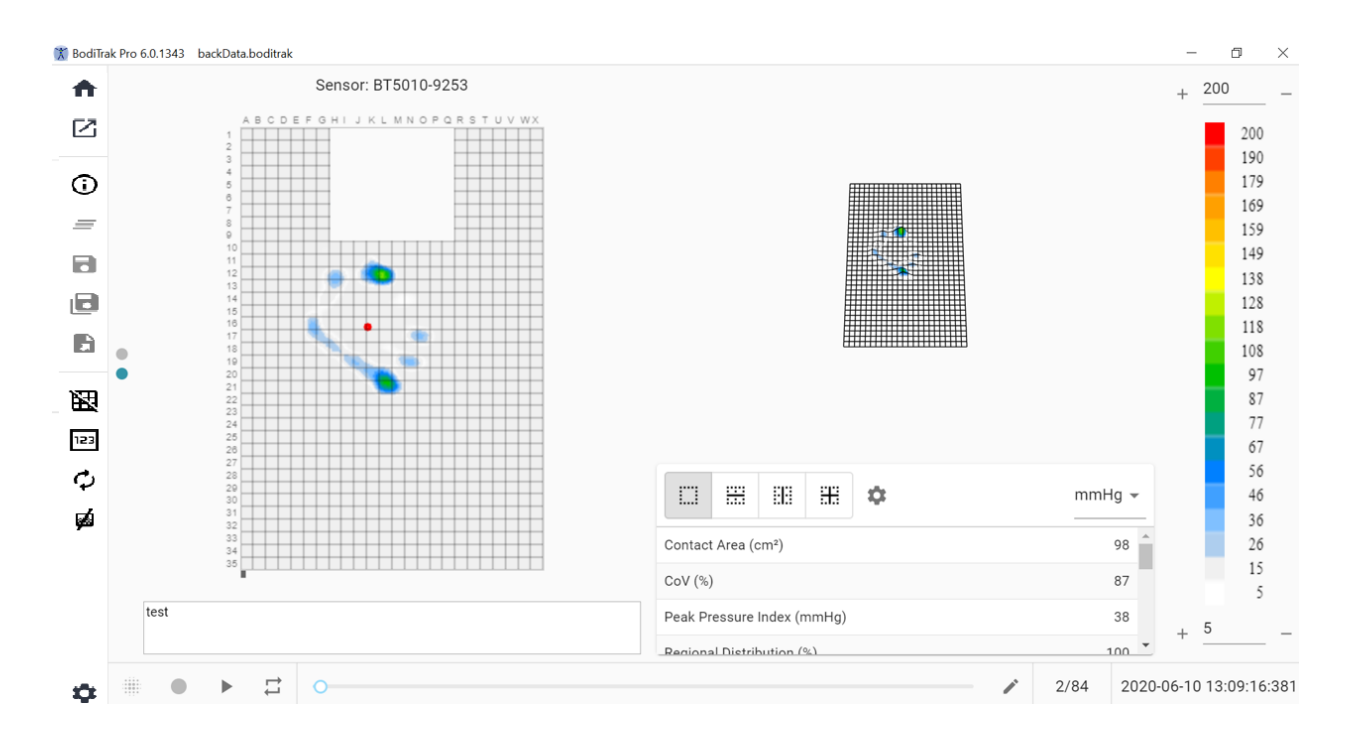

#### **Fönstret för ryggsäcksmall**

Ryggsäcksmallen består av konturkartan (2D-tryckkarta), ytkartan (3D-tryckkartan), sidomenyfältet, statistiktabellen, färgförklaringspanelen och åtgärdssidfoten (se Sidomenyfältet för mer information).

#### **8.11 Sängmall**

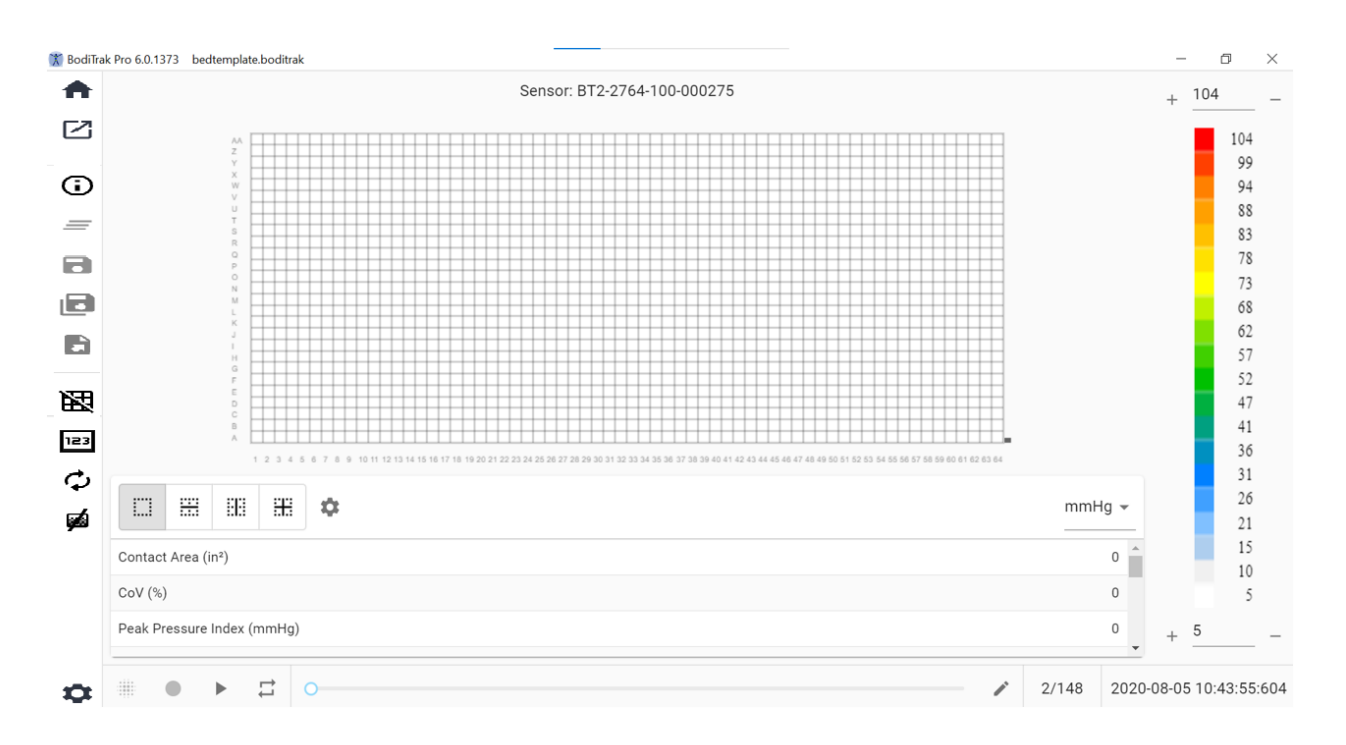

#### **Fönstret för sängmall**

Sängmallen består av konturkartan (2D-tryckkarta), sidomenyfältet, statistiktabellen, färgförklaringspanelen och åtgärdssidfoten (se Sidomenyfältet för mer information).

#### **8.12 Sidomenyfältet**

Ikonerna i sidomenyfältet i varje fönster förklaras enligt följande:

#### 8.12.1 **Hemskärmen eller fönstret för val av mall**

Klicka på hemknappen för att gå till fönstret för val av mall (figur 1).

#### 8.12.2 **Ladda en sparad session**

Detta öppnar standardfönstret för val av dokument i Windows där du kan öppna en befintliga BodiTrak Pro- eller FSA-fil. Välj filen du vill öppna och klicka sedan på **OK.**

#### 8.12.3 **Sessionsinformation**

Klicka på ikonen för sessionsinformation för att ange relevant sessionsinformation eller granska tidigare angiven information.

#### 8.12.4 **Rensa session**

 $\equiv$  Klicka på knappen för rensning av session för att rensa aktuell session och starta en ny i aktuellt mallval.

#### 8.12.5 **Spara session**

Klicka på **Spara** för att spara eventuella ändringar som har gjorts i filen sedan den sparades sist. Om du sparar för första gången öppnas fönstret "Spara som" i din standardmapp för BodiTrak Pro, där du får ange ett filnamn. Skriv ett namn i fältet "Filnamn" och klicka sedan på **Spara**.

#### 8.12.6 **Spara session som**

ıЫ Klicka på knappen **Spara session som** för att spara specifika bildrutor från aktuell session. Ett nytt fönster visas (fönstret Spara som) där du kan visa, lägga till eller ta bort tagna bildrutor från filen. I fönstret Spara som visas sensorns modell och serienummer i det övre vänstra hörnet, med en rullgardinsmeny om fler än en sensor var anslutna vid tidpunkten för skanning. Användaren kan välja mellan två flikar: **Markerad** och **Vald**. Användaren kan spara filen eller avbryta sparande av en fil med hjälp av motsvarande knappar (vars namn motsvarar deras funktion).

**Markerad:** Visar alla kommenterade bildrutor där dessa är ögonblicksbildrutor eller filminspelningsbildrutor. På den här fliken kan du ta bort bildrutor från de bildrutor som ska sparas, genom att klicka på knappen för borttagning av bildruta  $\Theta$ . Du kan även organisera ordningen på de bildrutor som kommer att sparas genom att klicka  $p$ å pil upp  $\sim$  eller pil ned  $\vee$ .

**Välj:** Ger möjlighet att lägga till bildrutor som ska vara med i rapporten genom att klicka på knappen  $\bigoplus_{\text{ADD FRAME}}$ . De bildrutor du kan välja mellan är ögonblicksbilder och/eller inspelningar som tagits under pågående session. På den här fliken kan du ta bort bildrutor från den fil som ska sparas genom att klicka på knappen för borttagning av bildruta  $\Theta$ . Du kan även organisera ordningen på de bildrutor som kommer att sparas genom att klicka på pil upp  $\land$  eller pil ned  $\lor$ .

#### 8.12.7 **Exportera en session**

Klicka på knappen **Exportera** för att exportera sessionen som:

**Excel**

Klicka på **Exportera till Excel** för att spara insamlade data (ögonblicksbilder, inspelningar) som ett Excel-dokument. Data sparas i ett Excel-ark med följande information: Allmän information om den anslutna enheten, sessionsinformation (inklusive kommentarer) och en separat flik med bildrutenummer. Dessutom anges information om datum/tid längs den övre delen (kolumner), statistiketiketter och cellnummer längs den vänstra sidan (rader) och tryckvärden för alla inspelade bildrutor.

Klicka på knappen **Spara som CSV** för att spara insamlade data som ett dokument med kommaseparerade värden. Data sparas i ett Excel-kalkylblad som innehåller följande: bildrutenummer, bildrute-id, tidsstämplar för respektive bildruta och tryckvärden för alla inspelade bildrutor.

#### **PDF**

Klicka på **Generera en rapport** för att skapa en PDF-rapport. Ett nytt fönster visas (rapportfönstret) där du kan visa, lägga till och ta bort tagna bildrutor från rapporten. I rapportfönstret visas sensorns modell och serienummer i det övre vänstra hörnet, med en rullgardinsmeny om fler än en sensor var ansluten vid tidpunkten för skanning. Rapportfönstret har tre flikar att välja bland: **Markerad, Välj och Jämför. Användaren kan nu lägga till genomsnittet av de valda bildrutorna.**  Användaren kan förhandsgranska, generera och avbryta en rapport genom att trycka på knapparna**Förhandsgranska, Generera respektive Avbryt**.

**Markerad:** Visar alla kommenterade bildrutor där dessa är ögonblicksbildrutor eller filminspelningsbildrutor. På den här fliken kan du ta bort bildrutor från rapporten genom att klicka på knappen för borttagning av bildruta  $\Theta$ . Användaren kan även organisera bildrutornas ordning på rapporten genom att klicka på pil upp  $\sim$  eller pil  $neq$   $\vee$ 

**Välj:** Gör det möjligt för användaren att lägga till bildrutor i rapporten genom att klicka på knappen  $\bigoplus_{\Delta \text{DD FRAME}}$ . Bildrutorna som går att välja är ögonblicksbilder och/eller inspelningar från aktuell session. På den här fliken kan du ta bort bildrutor från rapporten genom att klicka på knappen för borttagning av bildruta  $\Theta$ . Användaren kan även organisera bildrutornas ordning på rapporten genom att klicka  $p$ å pil upp  $\sim$  eller pil ned  $\vee$ .

**Jämför:** Gör det möjligt för användaren att lägga till bildrutor i rapporten genom att klicka på knappen  $\bigoplus_{\mathsf{ADD FRAME}}$ . Bildrutorna som går att välja (jämföra) är ögonblicksbilder och/eller inspelningar från aktuell session. På den här fliken kan du ta bort bildrutor från rapporten genom att klicka på knappen för borttagning av bildruta  $\Theta$ . Användaren kan även organisera bildrutornas ordning på rapporten genom att klicka på pil upp  $\sim$  eller pil ned  $\vee$ . Även om videobildrutor visas under förhandsgranskningen av en jämförelserapport, kommer PDF-rapporten som genereras i den här kategorin endast att innehåll följande: Tid och datum då rapporten skapades, eventuell sessionsinformation som har angetts, en grafisk tvådimensionell representation av valda bildrutor med unika identifikationsnummer, eventuella kommentarer som har angetts för varje bildruta, tre statistikuppgifter för varje enskild bildruta i rapporten (kontaktområde, variationskoefficient och topptrycksindex) samt tryckvärden för varje bildruta. Beroende på mängden bildrutor som har valts för jämförelse innehåller rapporten som mest fyra bildrutor per sida.

**Förhandsgranska:** I det här fönstret visas endast bildrutor som valts för att vara med i rapporten med motsvarande videobildruta (i förekommande fall). Användaren kan ta bort bildrutor från rapporten genom att klicka på knappen för borttagning av bildruta  $\Theta$ . Användaren kan även organisera bildrutornas ordning på rapporten genom att klicka på pil upp  $\sim$  eller pil ned  $\vee$ . Använd rullningslisten på höger sida

av fönster för att gå uppåt eller nedåt på aktuell sida av rapporten, använd pil höger **>** eller pil vänster < för att bläddra igenom varje sida av rapporten. Klicka på knappen **Generera** för att spara rapporten som ett PDF-dokument. Rapporten sparas i den angivna mappen och innehåller följande: Tid och datum då rapporten skapades, eventuell sessionsinformation som har angetts, en grafisk tvådimensionell representation av valda bildrutor, inklusive videobildrutor (i förekommande fall), med unika identifikationsnummer, eventuella kommentarer som har angetts för varje bildruta, samtliga statistikuppgifter för varje enskild bildruta i rapporten samt tryckvärden för varje bildruta. Klicka på knappen **Frames** (Bildrutor) för att gå tillbaka till förhandsgranskningsfönstret där du kan lägga till eller ta bort bildrutor i rapporten. Klicka på knappen **Cancel** (Avbryt) för att stänga rapportfönstret.

#### 8.12.8 **Växla rutnät**

Klicka på knappen för att växla mellan att visa och dölja rutnätet på 2Dtryckkartan.

#### 8.12.9 **Tryckvärden**

klicka på tryckvärdesknappen för att aktivera eller inaktivera visning av nummervärden på 2D-tryckkartan.

#### 8.12.10 **Rotera sensor**

 $\bm{\mathcal{G}}$  Varje gång du klickar på knappen för sensorrotering roteras 2D-tryckkartan 90° moturs.

#### 8.12.11 **Lutningsvy**

Klicka på knappen för lutningsvy för att växla 2D- och 3D-tryckkartorna från normal vy till lutningsvy. Den här vyn är som standard inaktiverad. Tryckkartan identifierar områden av huden som kan påverkas av skjuvkrafter uttryckt i mmHg/cm. Områden med snabbast tryckförändringar över sätets yta visas som varmare färger. På platser där tryck snabbt rör sig från en plats till en annan finns det risk för att skjuv uppstår på vävnaden.

#### 8.12.12 **Välj kamera**

Klicka på knappen för kameraval för att välja bland tillgängliga kameror som är anslutna till datorn.

### 8.12.13 **Visning av speglad video**

Klicka på den här knappen för att invertera den valda kamerans videovisning.

#### 8.12.14 **Inställningar**

Klicka på inställningsikonen och klicka sedan på **Inställningar** för att öppna fönstret med inställningar. I fönstret med inställningar kan användaren göra ett antal ändringar enligt beskrivningen nedan. För att ändringarna ska börja gälla måste användaren trycka på knappen **Spara** . Trycker man på knappen **Avbryt** stängs fönstret med inställningar. Användaren kan återgå till programmets standardinställningar genom att klicka på knappen **Återställ**.

Kontrollera aktuellt **versionsnummer**.

Sök efter tillgängliga **uppdateringar**. Observera att för att få uppdateringar måste datorn vara ansluten till ett nätverk med internetåtkomst. Även om programvaran inte behöver internetanslutning för att fungera, krävs för det att hämta uppdateringar när sådana är tillgängliga.

#### **Sensorfliken**

- Användaren kan växla anslutning mellan USB, direkt-Wi-Fi eller nätverks-Wi-Fi. Om du aldrig har installerat Data Port-tjänsten som behövs för att använda sensorn via USB-anslutning kan du hämta applikationen härifrån, spara den någonstans på din dator, leta reda på den sparade filen, dubbelklicka på den och följa instruktionerna i installationsguiden.
- Användaren kan även rotera 2D-tryckkartan genom att klicka på rotationsgraderna samt justera hastighetsfrekvensen för dataskanning i Hz genom att dra på rullningslisten.
- Användaren kan välja att skanna genom att ange en skanningsfrekvens (Hz) eller ett intervall (bildrutor per sekund, minut eller timme).
- Användaren kan lägga till precisionsvärden på upp till 1 eller 2 decimaler för tryckvärden.

#### **Fliken Tryckkarta**

• Användaren kan ändra bakgrundsfärgen för 2D-tryckkartan. Klicka på knappen **Spara**.Trycker du på knappen **Avbryt** stängs fönstret för färger på tryckkartan. Användaren kan återgå till programmets standardinställningar genom att klicka på knappen **Återställ**.

#### **Fliken Mätning**

• Användaren kan växla till önskad mätningstyp: **Brittiska måttenheter** eller **Metersystemet**.

#### **Fliken Säkerhet**

• Autentisering (inloggning med pinkod) kan aktiveras eller inaktiveras på den här fliken.

#### **Fliken Mallar**

• Användare kan aktivera eller inaktivera mallar och välja vilka mallar som ska vara tillgängliga på skärmen för val av mall. Vid installation av programvaran är standardmallen, sätes- och ryggmallen och standardmallen med video på som standard. Användare som vill använda andra mallar måste gå till inställningar och sedan vidare till fliken Mallare och ställa in mallarna till På, om så önskas.

#### **Fliken Klienter**

• Användare kan nu ändra logotypen och namnet på den genererade pdf-filen. Under klientfliken kan en bild laddas upp och namnet kan ändras.

#### **Fliken Diverse**

• Användaren kan växla mellan lägena On och Off för den standardinställda platsen för att spara innehåll. Som standard är den standardinställda platsen för att spara innehåll ställd till Off. En användare som vill ställa in en standardinställd plats för var innehåll sparas måste först växla till On, och därefter välja vilken mapp innehållet ska sparas till genom att trycka på knappen Välj Mapp.

#### 8.12.15 **Om**

Klicka på inställningsikonen och sedan på **Om** för att visa fönstret Om. Fönstret visar BodiTrak-loggorna, aktuell programvaruversion, kontaktuppgifter och bruksanvisningen för BodiTrak Pro (se bild nedan). För att ladda ner en PDF-version av handboken klickar du på **English Manual** och sparar på önskad plats (internetåtkomst krävs). **Obs!** En lista över tillgängliga språk för programvaran finns på vår webbplats www.boditrak.com.

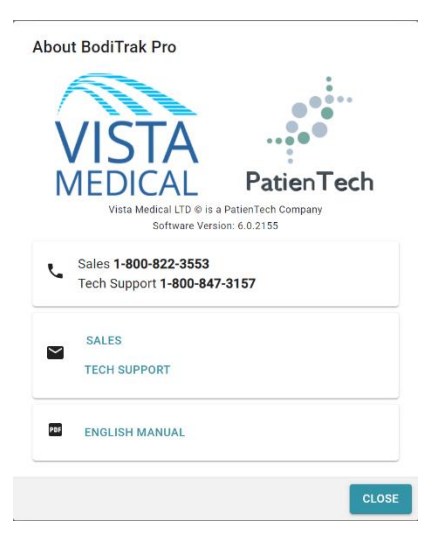

#### 8.12.16 **Registrera**

Klicka på inställningsikonen och sedan på **Registrera** för att visa fönstret Registrera. Fönstret Registrera visas. Här kan användarna ange information i fälten (se skärmbilden nedan) och klicka på **Skicka** för att spara informationen. Genom att registrera sig kan användarna få bättre hjälp av Vista Medical-teamet om de behöver teknisk support.

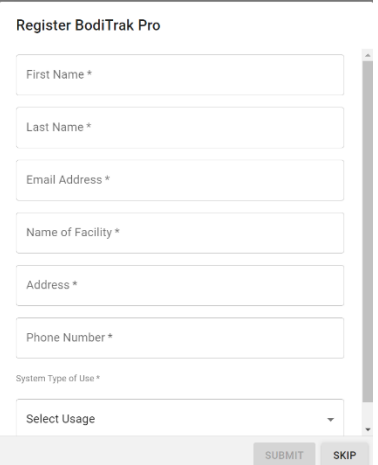

#### **8.13 Åtgärdssidfoten**

#### 8.13.1 **Ta en ögonblicksbild**

Klicka på den här knappen för att ta en ögonblicksbild av aktuell bildruta. Ögonblicksbildknappen tar en bild av 2D-tryckkartan tillsammans med bildrutenummer, färgförklaringspanel, eventuella kommentarer för just den bildrutan och alla statistik för bildrutan. Som standard startar BodiTrak Pro-programmet skanningen när ett mallfönster öppnas. När en ögonblicksbild tas eller en inspelning görs ersätts ögonblicksbildknappen med knappen för skanningsstart, och ögonblicksbildknappen visas igen när man klickat på knappen för skanningsstart.

När en ögonblicksbild tas visas en blå punkt <sup>till</sup> höger om sidomenyfältet och till vänster om 2D-tryckkartan. Ju fler ögonblicksbilder som tas desto fler punkter visas. En blå punkt anger att den valda ögonblicksbilden visas på 2D-kartan så länge ingen liveskanning pågår.

#### 8.13.2 **Starta skanning**

Klicka på knappen för skanningsstart för att se livetryckkartan. Som standard startar BodiTrak Pro-programmet skanningen när ett mallfönster öppnas. När en ögonblicksbild tas eller en inspelning görs visas knappen för skanningsstart i stället för ögonblicksbildknappen.

#### 8.13.3 **Starta inspelning**

Klicka på knappen för inspelningsstart för att starta en inspelning. När en inspelning startas ersätts knappen för inspelningsstart med knappen för stoppa inspelning.

#### 8.13.4 **Stoppa inspelning**

Klicka på knappen för inspelningsstopp för att stoppa en inspelning. Såvida ingen inspelning pågår är knappen för inspelningsstopp dold. Den blir synlig igen när inspelningen startas.

#### 8.13.5 **Starta uppspelning**

Klicka på knappen för uppspelningsstart för att spela upp ögonblicksbilder och/eller inspelningar som tagits under en session. Knappen för uppspelningsstart döljs när man klickar på den och ersätts med knappen för uppspelningsstopp.

#### 8.13.6 **Stoppa uppspelning**

Klicka på knappen för uppspelningsstopp för att stoppa uppspelning av inspelade bildrutor.

#### 8.13.7 **Upprepa**

Klicka på upprepningsknappen för att aktivera eller inaktivera upprepad uppspelning av bildrutor som tagits under en session. När upprepning är aktiverad är knappen röd och när upprepning är inaktiverad är knappen grå.

Skanningsfrekvens: Skanningsfrekvensen anger hur snabbt hela mattan skannas. 1 Hz = 1 skanning per sekund. För BodiTrak-system kan den faktiska hastigheten variera på grund av begränsningar som beror på själva datorn och storleken på sensorn.

#### 8.13.8 **Rullningslist för uppspelning**

Klicka på och dra cirkeln på rullningslisten eller klicka någonstans på rullningslisten för att gå till en specifik bildruta i stället för att använda knappen för uppspelningsstart.

#### 8.13.9 **Kommentarer**

Klicka på kommentarsknappen för att ange information om en specifik ögonblicksbild eller bildruta, eller för att kopiera information från en bildruta och klistra in den i ett Excel-ark.

- När en ögonblicksbild tas visar programmet automatiskt kommentarsrutan under 2D-tryckkartan, under videovisningsrutan eller under statistiktabellen, beroende på vilken mall som är vald.
- När en inspelning görs måste användaren gå till en specifik bildruta av inspelningen och klicka på kommentarsknappen, som då öppnar ett litet popup-fönster där användaren klickar på Annotate (Kommentera). Detta skapar en kommentarsruta under 2D-tryckkartan, under videovisningsrutan eller under statistiktabellen, beroende på vilken mall som är vald.
- För att kopiera information om en enskild bildruta klickar du på kommentarsknappen och sedan på Copy (Kopiera). Öppna Excel och klicka på Klistra in i Excel-fönstret. Informationen som kopieras över är bildruteinformation, tid och datum då bildrutan togs, all statistik för den bildrutan och tryckvärden för den bildrutan.

#### 8.13.10 **Bildrutenummer**

Ett unikt bildrutenummer visas nere i det högra hörnet på varje mallfönster.

#### 8.13.11 **Datum och tid**

Datum och tid visas nere i det högra hörnet på varje mallfönster. Tiden stoppas om ingen liveskanning pågår.

#### **8.14 Färgförklaringspanel**

Färgförklaringspanelen visar kalibreringsenheter, område och färgfält för varje ansluten sensor.

- Klicka på knapparna + eller på förklaringen för att öka eller minska den övre eller den nedre delen av området med 20 enheter.
- Klicka på pil upp eller pil ned på förklaringen för att öppna eller minska området med 1 enhet.
- Om du klickar på den översta eller nedersta siffran som representerar de högsta och lägsta områdesvärdena kan du ändra enhet med hjälp av datorns tangentbord.

#### **8.15 Storleksändring av mall**

Användaren har möjlighet att ändra storleken på kvadranter i vissa mallar genom att klicka och dra delningslinjerna som separerar varje kvadrant.

#### **8.16 Statistiktabell**

Användaren kan dela upp 2D-tryckkartan i två lika stora delar horisontellt eller illi<sub>vertikalt, fyra illi lika stora delar eller låta den vara enligt standardinställningen</sub> som en :......<br>som en :.......

Щ Genom att klicka på ikonen **Valfritt cellval** kan användare skapa upp till fyra olika cellvalsområden (endast tillgängligt för vissa mallar). Varje område går att storleksändra och flytta. För varje tillagt område läggs en ny kolumn till i

statistiktabellen, som visar statistik för det specifika området. Varje område som skapas har sin egen unika färgkontur.

**Anpassa statistik:** Klicka på ikonen **i kanalan** längst upp i statistiktabellen för att ta bort, lägga till eller organisera statistiken som du vill visa (spridningsindex visas endast för sätessensorer).

Klicka på rullgardinsmenyn för att ändra enheter som visas på förklaringen samt 2D- och 3D-tryckkartor.

**Kontaktområde:** Området av mattan vars mätvärden inte ligger vid eller över det statistiska minimumet. Om den nedre änden av skalan är 0 visar programmet området som mattans hela område, eftersom 0 inte anses vara en del av belastningsområdet.

**Variationskoefficient (%):** En statistisk mätning av en variabels avvikelse från sin genomsnittliga variationskoefficient ( *cv* ) gör det möjligt att mäta graden variation för sensorvärdena från två olika mattsensoravläsningar. Det vill säga mattavläsningar med två olika genomsnittstryck.

 $cv = \frac{\sigma}{\rho} \times 100$ 

**Topptryckindex (enheter):** Det högsta trycket inom ett område på 9–10 cm² i sittbensområdet eller vid annan utstickande bendel.

**Regional fördelning (%):** Indikerar hur stor procentandel (%) av den totala belastningen som ligger inom varje valt område. Om det inte finns något delområde är detta alltid 100 % (hela mattan).

**Standardavvikelse (enheter):** Kvadratroten av variationen. Jämförelsen av standardavvikelser för prover med olika medelvärden är inte informativ (även om absoluta magnituder av avvikelsen är lika stora, kan graden variation i förhållande till varje genomsnittstryck vara olika).

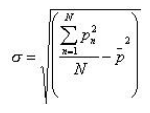

**Maximum (enheter):** Indikerar det högsta enskilda sensorvärdet i den visade bildrutan. Observera att denna statistik ignorerar statistikminimun och inkluderar alla sensoravläsningar när deras värden kalibreras.

**Minimum (enheter):** Indikerar det lägsta enskilda sensorvärdet i den visade bildrutan. Observera att denna statistik ignorerar statistikmaximum och inkluderar alla sensoravläsningar när deras värden beräknas.

**Variation (enheter):** En mätning av variationen, eller spridningen, av enskilda sensorvärden kring de genomsnittliga tryckvärdena. Beräknas som det aritmetiska medelvärdet för kvadrerade avvikelser från medelvärdet.

**Genomsnitt (enheter):** Sensorvärdenas genomsnitt. Beräknas som summan av alla sensorvärden delat med antalet sensorer. Det genomsnittliga trycket är känsligt för extrema värden, vilket kan förvrida dess representation av det typiska sensorvärdet.

**Kraft (lbf eller N):** är den totala inverkan ett objekt har på ett annat. Tryckkraft som appliceras vinkelrätt mot objektsytan per enhetsområde.

**Horisontell mittpunkt (cm eller in):** Tryckmittpunktens horisontella komponent (mattans hörn med USB-kabeln, som börjar nedifrån och räknas uppåt när visningsriktningen i programmet är inställd på 0°). Enheterna visas i cm eller den enhet som valts av användaren.

**Vertikal mittpunkt (cm eller in):** Tryckmittpunktens vertikala komponent mätt från ursprungsplatsen (mattans hörn med USB-kabeln, som börjar från höger till vänster när visningsriktningen i programmet är inställd på 0°). Enheterna visas i cm eller den enhet som valts av användaren.

 $mmHa$   $\sim$ 

Klicka på rullgardinsmenyn för att ändra enheter som visas på förklaringen samt 2D- och 3D-tryckkartor.

**Spridningsindex (%):** Summan av tryck fördelat över ett område (till exempel sittknölen (IT) och svanskotan) delat med summan av tryckavläsningar över hela sensormattan, uttryckt som en procentandel. Ett värde på 50 % eller mer är indikativt för en potentiell risk för hudtrauma. Vänsterklicka och håll muspekaren över den rektangulära rutan för spridningsindex för att flytta den runt 2Dtryckvisningsområdet tills du når önskad plats.

**Ändrat spridningsindex (%):** Summan av tryck fördelat över ett område (till exempel skulderbladen och ryggen) delat med summan av tryckavläsningar över hela sensormattan, uttryckt som en procentandel. Ett värde på 50 % eller mer är indikativt för en potentiell risk för hudtrauma. Vänsterklicka och håll muspekaren över den rektangulära rutan för spridningsindex för att flytta den runt 2Dtryckvisningsområdet tills du når önskad plats. Statistiken över Ändrat spridningsindex används uteslutande för sängsensorer och visar en större rektangulär ruta jämfört med rutan som används för statistik över spridningsindex.

**Vikt (lb. eller kg):** Statistiken visar hur mycket vikt som läggs på sensorn. För att räkna ut det här statistikvärdet räknar man ut det totala antalet avläsningar på sensorn och omvandlar dessa till enheter (psi) som delas med antalet avläsningar, och resultatet av det multipliceras med avkänningsområdet.

## <span id="page-33-0"></span>**9 Juridiska frågor**

#### **9.1 Programvarulicensavtal**

*Genom att öppna förpackningarna som innehåller programvaran och utrustningen indikerar du att du godkänner följande programvaru-/utrustningslicensavtal.*

Detta är ett juridiskt avtal mellan dig (antingen en individ eller en enhet) och tillverkaren av systemet (Vista Medical Ltd. och dess leverantörer). Genom att öppna förpackningarna godkänner du villkoren i detta avtal. Om du inte godkänner villkoren i detta avtal ska du omedelbart returnera systemförpackningarna till inköpsstället för att få pengarna tillbaka.

**LICENSBEVILJANDE:** Licensavtalet tillåter att du använder en kopia av den medföljande programvaran (PROGRAMVARAN) på en enskild dator. PROGRAMVARAN är "i bruk" på en dator när den läses in i det permanenta minnet (t.ex. hårddisk, CD-ROM eller annan lagringsenhet) på den datorn.

**UPPHOVSRÄTT:** PROGRAMVARAN ägs av Vista Medical Ltd. och dess leverantörer och skyddas av kanadensiska upphovsrättslagar och internationella fördragsbestämmelser. Du måste behandla PROGRAMVARAN som allt annat upphovsrättsskyddat material (t.ex. en bok eller en låt) förutom att du får antingen (a) göra en kopia av PROGRAMVARAN enbart för säkerhetskopierings- eller arkiveringsändamål eller (b) överföra PROGRAMVARAN till en enskild hårddisk, förutsatt att du sparar originalet enbart för säkerhetskopierings- och arkiveringsändamål. Du får inte kopiera de skriftliga material som medföljer PROGRAMVARAN.

**ANDRA RESTRIKTIONER:** Du får inte hyra eller leasa ut PROGRAMVARAN, men du får överlåta PROGRAMVARAN och medföljande skriftliga material på en permanent basis, förutsatt att du spara kopior och att mottagaren godkänner villkoren i detta avtal. Du får inte utföra bakåtkompilering eller plocka isär programvaran eller utrustningen. Om PROGRAMVARAN är en uppdatering eller har uppdaterats måste eventuella överlåtelser inkludera den senaste uppdateringen och alla tidigare versioner.

#### **9.2 Garanti**

**BEGRÄNSAD GARANTI:** Vista Medical Ltd. garanterar att: (a) PROGRAMVARAN fungerar huvudsakligen enligt medföljande skriftliga material under en period på nittio (90) dagar från datumet då systemet togs emot hos distributören. (b) UTRUSTNINGEN (sensorer, kalibreringsjiggar, automatiska kalibratorer, tillbehör) som medföljer PROGRAMVARAN är fria från brister i material och utföranden vid normal användning och service under en period på ett (1) år från datumet då systemet togs emot hos distributören. Alla underförstådda garantier gällande PROGRAMVARAN och UTRUSTNINGEN är begränsade till nittio (90) dagar respektive ett (1) år. Vissa stater/jurisdiktionsområden tillåter inte begränsningar gällande varaktighet för underförstådda garantier, därför kan det hända att förutnämnda begränsningar inte gäller för dig.

**KUNDKOMPENSATIONER:** Hela ansvaret för Vista Medical Ltd. och dess leverantörer och din exklusiva kompensation ska vara, efter företagets godtycke, antingen (a) pengarna tillbaka eller (b) reparation eller byte av PROGRAMVARAN och/eller HÅRDVARAN som inte uppfyller den begränsade garantin för Vista Medical Ltd. och som skickas tillbaka till Vista Medical Ltd. med en kopia på kvittot. Denna begränsade garanti är ogiltigt om fel på PROGRAMVARAN och/eller UTRUSTNINGEN beror på olyckor, oförsiktig hantering eller felaktig användning. Eventuella

byten, modifieringar eller förbättringar av PROGRAMVARAN och/eller UTRUSTNINGEN garanteras under återstoden av den ursprungliga garantiperioden eller trettio (30) dagar, beroende på vad som är längst. Eventuella modifieringar av PROGRAMVARAN och/eller UTRUSTNINGEN som utförs av en tredje part upphäver tillverkarens garanti och alla skyldigheter denna har att tillhandahålla underhållstjänster.

**INGA ANDRA GARANTIER:** I den största utsträckning som tillåts enligt tillämplig lagstiftning frånsäger sig Vista Medical Ltd. och dess leverantörer alla andra garantier, oavsett om de är uttryckliga eller underförstådda, däribland underförstådda garantier om allmän lämplighet och lämplighet för ett visst ändamål med avseende på PROGRAMVARAN, medföljande skriftliga material och den medföljande UTRUSTNINGEN. Denna begränsade garanti ger dig särskilda juridiska rättigheter. Du kan även ha andra rättigheter, som varierar beroende på stat/jurisdiktionsområde.

**INGET ANSVAR FÖR FÖLJDSKADOR:** I den största utsträckning som tillåts enligt tillämplig lagstiftning ska Vista Medical Ltd. eller dess leverantörer under inga omständigheter ansvara för några sorters skador (inklusive, utan begränsning, förlorade intäkter, avbrott i verksamheten, förlorad affärsinformation eller någon annan penningrelaterad förlust) som uppstår på grund av användningen av eller oförmågan att använda denna produkt, även om Vista Medical Ltd. har informerats om risken för sådana skador. Eftersom vissa stater/jurisdiktionsområden inte tillåter att ansvar för följdskador eller indirekt skador undantas eller begränsas, kan det hända att förutnämnda begränsning inte gäller för dig.

**DETTA AVTAL REGLERAS AV LAGARNA I PROVINSEN MANITOBA:** Om du har några frågor om detta avtal, eller om du vill kontakta Vista Medical Ltd., hänvisar vi till adressen och telefonnumren som anges i systemets dokumentation. Informationen i detta dokument kan komma att ändras utan föregående meddelande. Ingen del av detta dokument får återskapas eller överföras i någon form eller på något sätt, varken elektroniskt eller mekaniskt, för något ändamål, utan skriftligt godkännande från Vista Medical Ltd.

Windows® är ett registrerat varumärke som tillhör Microsoft Corporation.